Manuel de résolution des problèmes – Modèle microtour dx1000 Ordinateurs Compaq

© Copyright 2009 Hewlett-Packard Development Company, L.P. Les informations contenues dans le présent document peuvent faire l'objet de modifications sans préavis.

Microsoft, Windows et Windows Vista sont des marques commerciales ou des marques déposées de Microsoft Corporation aux États-Unis et/ou dans d'autres pays.

Les garanties applicables aux produits et services HP sont énoncées dans les textes de garantie accompagnant ces produits et services. Aucune partie du présent document ne saurait être interprétée comme constituant un quelconque supplément de garantie. HP ne peut être tenu responsable des erreurs ou omissions techniques ou de rédaction de ce document.

Ce document contient des informations protégées par des droits d'auteur. Aucune partie de ce document ne peut être photocopiée, reproduite ou traduite dans une autre langue sans l'accord écrit préalable de Hewlett-Packard.

**Manuel de résolution des problèmes**

Ordinateurs Compaq

Modèle microtour dx1000

Première édition (février 2009)

Référence : 534765-051

## **À propos de ce livre**

- **AVERTISSEMENT !** Le non-respect de ces instructions expose l'utilisateur à des risques potentiellement très graves.
- **ATTENTION :** Le non-respect de ces instructions présente des risques, tant pour le matériel que pour les informations qu'il contient.
- **REMARQUE :** Le texte ainsi défini fournit des informations importantes supplémentaires.

# **Sommaire**

### 1 Fonctions de diagnostic système

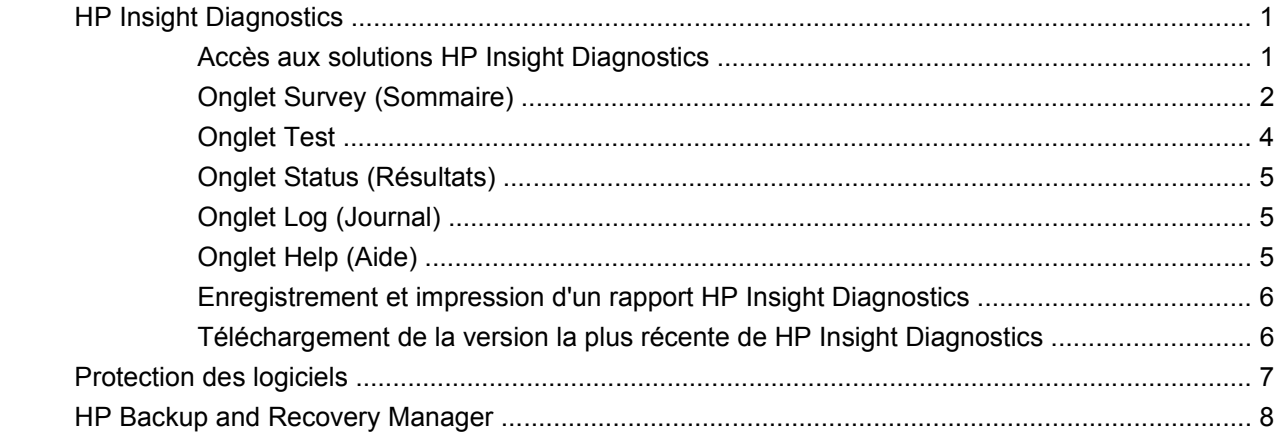

#### 2 Résolution des problèmes

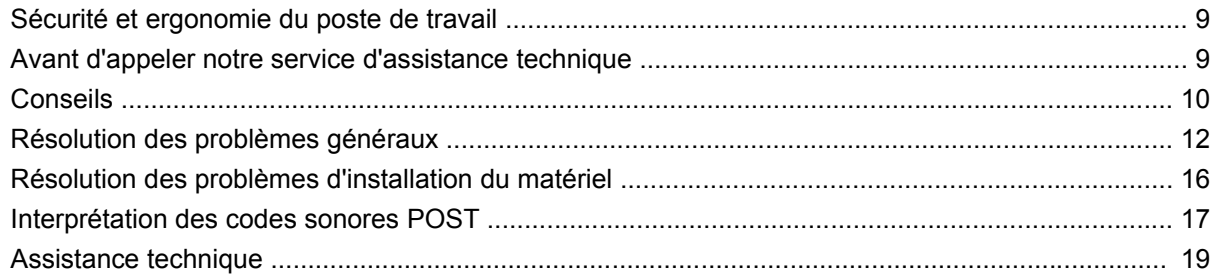

# <span id="page-6-0"></span>**1 Fonctions de diagnostic système**

# **HP Insight Diagnostics**

**EX REMARQUE :** L'utilitaire HP Insight Diagnostics est inclus dans le CD accompagnant certains modèles d'ordinateur uniquement.

L'utilitaire HP Insight Diagnostics permet d'afficher des informations sur la configuration matérielle de l'ordinateur et d'effectuer des tests de diagnostic sur les sous-systèmes matériels de l'ordinateur. Cet utilitaire simplifie le processus d'identification, de diagnostic et de séparation des problèmes liés au matériel.

Lorsque vous lancez HP Insight Diagnostics, l'onglet Survey (Sommaire) apparaît. Cet onglet présente la configuration actuelle de l'ordinateur. À partir de cet onglet, vous pouvez accéder à plusieurs catégories d'informations sur l'ordinateur. D'autres onglets présentent des informations supplémentaires, notamment des options et des résultats de tests. Les informations de chaque onglet peuvent être enregistrées dans un fichier html et stockées sur une disquette ou un lecteur flash USB.

L'utilitaire HP Insight Diagnostics permet de déterminer si tous les périphériques installés sur l'ordinateur sont détectés par le système et fonctionnent correctement. Bien que facultative, l'exécution des tests est recommandée après installation ou raccordement d'un nouveau périphérique.

Avant tout appel téléphonique au centre d'assistance technique, nous vous conseillons d'exécuter les tests et d'avoir un rapport imprimé à portée de main.

**EXARQUE :** Il se peut que des périphériques de fabricants tiers ne soient pas détectés par HP Insight Diagnostics.

#### **Accès aux solutions HP Insight Diagnostics**

Pour accéder à HP Insight Diagnostics, vous devez créer un jeu de disques de récupération, puis démarrer sur le CD contenant l'utilitaire. Il peut également être téléchargé à partir du site <http://www.hp.com>. Pour plus d'informations, reportez-vous à la section [Téléchargement de la version](#page-11-0) [la plus récente de HP Insight Diagnostics à la page 6.](#page-11-0)

**EXARQUE :** L'utilitaire HP Insight Diagnostics est inclus dans le jeu de disques de récupération accompagnant certains modèles d'ordinateurs uniquement.

Si vous avez déjà créé un jeu de disques de récupération, commencez la procédure suivante à l'étape 4.

- **1.** Cliquez sur **Démarrer** > **HP Backup and Recovery** > **HP Backup and Recovery Manager** pour ouvrir l'assistant Backup and Recovery, puis cliquez sur **Suivant**.
- **2.** Sélectionnez **Create a set of recovery discs (Recommended)** (Créer un jeu de disques de récupération (recommandé)) et cliquez sur **Suivant**.
- <span id="page-7-0"></span>**3.** Suivez ensuite les instructions affichées dans l'assistant pour créer un jeu de disques de récupération.
- **4.** Utilisez l'Explorateur Windows pour rechercher le jeu de disques de récupération pour le CD avec le répertoire **compaq\hpdiags**.
- **5.** L'ordinateur étant allumé, insérez le CD dans une unité optique de l'ordinateur.
- **6.** Quittez le système d'exploitation et éteignez l'ordinateur.
- **7.** Allumez l'ordinateur. Le système démarre à partir du CD.
- **EX REMARQUE :** Si le système ne démarre pas à partir du CD, vous devez changer l'ordre d'amorçage à l'aide de Computer Setup (F10), de façon à tenter d'amorcer le système à partir de l'unité optique au lieu du disque dur. Pour plus d'informations, reportez-vous au Manuel de l'utilitaire Computer Setup (F10).
- **8.** Sélectionnez la langue de votre choix, puis cliquez sur **Next** (Continuer).
	- **REMARQUE :** Il est conseillé d'accepter le clavier par défaut correspondant à votre langue, sauf si vous voulez tester un clavier spécifique.
- **9.** Dans la page End User License Agreement (Contrat de licence de l'utilisateur final), cliquez sur **Agree** (J'accepte) si vous êtes d'accord avec les conditions affichées. L'utilitaire HP Insight Diagnostics se lance et affiche l'onglet Survey (Sommaire).

### **Onglet Survey (Sommaire)**

L'onglet **Survey** (Sommaire) présente des informations importantes sur la configuration du système.

Dans le champ **View level** (Niveau d'affichage), vous pouvez sélectionner **Summary** (Résumé) pour afficher uniquement les données de configuration essentielles, ou **Avancé** (Avancé) pour consulter toutes les données de la catégorie sélectionnée.

Dans le champ **Category** (Catégorie), vous pouvez sélectionner les catégories d'informations suivantes à afficher :

**All** (Toutes) – présente la liste de toutes les catégories d'informations sur l'ordinateur.

**Overview** (Générales) – présente la liste des informations générales sur l'ordinateur.

**Architecture** – présente des informations sur le BIOS système et les périphériques PCI.

**Asset Control** (Inventaire) – affiche le nom du produit, l'étiquette des ressources, le numéro de série du système et des informations sur le processeur.

**Communication** – présente des informations sur la configuration des ports parallèles (LPT) et série (COM), en sus d'informations sur le contrôleur USB et les cartes réseau.

**Graphics** (Carte graphique) – affiche des informations sur la carte graphique installée dans l'ordinateur.

**Input Devices** (Périphériques d'entrée) – affiche des informations sur le clavier, la souris et autres périphériques d'entrée connectés à l'ordinateur.

**Memory** (Mémoire) – présente des informations sur tous les modules mémoire installés : les modules mémoire installés sur la carte mère et tout autre module mémoire présent dans le système.

**Miscellaneous** (Divers) – présente les informations de la mémoire de configuration de l'ordinateur (CMOS), les données de la carte mère et les données du BIOS de supervision du système.

**Storage** (Stockage) – présente des informations sur les supports de stockage connectés à l'ordinateur : tous les disques non amovibles, les unités de disquette et les unités optiques.

**System** (Système) – affiche des informations sur le modèle d'ordinateur, le processeur, le châssis et le BIOS, ainsi que sur le haut-parleur interne et le bus PCI.

### <span id="page-9-0"></span>**Onglet Test**

L'onglet Test permet de sélectionner les différentes parties du système à tester. Vous pouvez également y sélectionner le type et le mode de test.

Vous avez le choix entre trois types de test :

- **Quick Test** (Test rapide) exécute un script prédéterminé consistant à effectuer un sondage de chaque composant matériel ; ce test ne demande aucune intervention, que ce soit en mode interactif ou en mode automatique.
- **Complete Test** (Test complet) exécute un script prédéterminé où chaque composant matériel est testé complètement. Le mode interactif comporte plus de tests, mais ceux-ci demandent une intervention de l'utilisateur.
- **Custom Test** (Test personnalisé) ce type de test offre le plus de souplesse pour contrôler un système. Vous devez indiquer spécifiquement les périphériques à tester, les tests à effectuer et les paramètres de test.

Pour chaque type de test, il existe deux modes de test :

- **Interactive Mode** (Mode interactif) permet de maítriser entièrement le processus de test. Le logiciel de diagnostic vous invitera à agir durant des tests qui requièrent votre interaction. Vous pouvez également déterminer le succès ou l'échec du test.
- **Unattended Mode** (Mode sans assistance) n'affiche aucune invite et ne demande aucune interaction. Les erreurs éventuelles ne sont affichées qu'en fin de test.

Pour commencer les tests :

- **1.** Sélectionnez l'onglet Test.
- **2.** Sélectionnez l'onglet du type de test à exécuter : **Quick** (Rapide), **Complete** (Complet) ou **Custom** (Personnalisé).
- **3.** Sélectionnez le mode de test : **Interactive** (Interactif) ou **Unattended** (Sans assistance).
- **4.** Sélectionnez la méthode de test : **Number of Loops** (Nombre de boucles) ou **Total Test Time** (Durée totale de test). Si vous choisissez de répéter le test un certain nombre de fois, entrez le nombre de boucles. Si vous désirez que les tests soient effectués pendant un temps déterminé, indiquez la durée en minutes.
- **5.** Si vous exécutez un test rapide ou complet, sélectionnez le périphérique à tester dans la liste déroulante. Si vous exécutez un test personnalisé, cliquez sur le bouton **Expand** (Développer), puis sélectionnez les périphériques à tester ou cliquez sur le bouton **Check All** (Tout cocher) pour sélectionner tous les périphériques.
- **6.** Cliquez sur le bouton **Begin Testing** (Début du test) dans l'angle inférieur droit de l'écran pour démarrer le test. L'onglet Status (État) permet de suivre l'avancement des tests ; cet onglet s'affiche automatiquement pendant l'exécution des tests. Lorsque les tests sont terminés, l'onglet Status (Résultats) indique si les tests ont réussi ou échoué.
- **7.** Si des erreurs ont été détectées, accédez à l'onglet Log (Journal) et cliquez sur **Error Log** (Journal d'erreurs) pour obtenir plus de détails et connaître les mesures à prendre.

### <span id="page-10-0"></span>**Onglet Status (Résultats)**

L'onglet Status (Résultats) affiche les résultats des tests effectués. Le type de test exécuté (**Quick** [Rapide], **Complete** [Complet] ou **Custom** [Personnalisé]) est également indiqué. La barre de progression principale affiche le pourcentage d'avancement du jeu de tests en cours. Pendant l'exécution des tests, un bouton **Cancel Testing** (Arrêter) apparaît pour vous permettre d'arrêter les opérations.

Une fois les tests terminés, ce bouton est remplacé par le bouton **Retest** (Recommencer). Le bouton **Retest** (Recommencer) permet de recommencer le dernier jeu de tests effectués. Vous pouvez ainsi refaire le jeu de tests sans devoir redéfinir les paramètres de l'onglet Test.

L'onglet Status (Résultats) présente également :

- Les périphériques en cours de test
- L'état du test (exécution, succès ou échec) de chaque périphérique testé
- L'avancement du test global des périphériques testés
- L'avancement du test pour chaque périphérique testé
- Le temps écoulé pour chaque périphérique testé

### **Onglet Log (Journal)**

L'onglet Log (Journal) contient un onglet **Test Log** (Journal de test) et un onglet **Error Log** (Journal d'erreurs).

Le journal de tests affiche tous les tests qui ont été exécuté, le nombre d'exécutions, le nombre d'échecs et la durée d'exécution de chaque test. Le bouton **Clear Test Log** (Effacer) permet de supprimer le contenu du journal de tests.

Le journal d'erreurs affiche les tests de périphériques qui ont échoué pendant le diagnostic. Ce journal présente des informations en plusieurs colonnes décrites ci-dessous.

- La section **Device** (Périphérique) affiche le périphérique testé.
- La section Test affiche le type de test exécuté.
- La colonne **Description** décrit l'erreur détectée au cours du test.
- La colonne **Recommended Repair** (Réparation recommandée) indique une action recommandée pour résoudre la panne du périphérique testé.
- La colonne **Failed Count** (Nombre d'échecs) indique le nombre d'échecs du test du périphérique.
- La colonne **Error Code** (Code d'erreur) donne le code numérique de l'erreur. Les codes d'erreur sont définis à l'onglet Help (Aide).

Le bouton **Clear Error Log** (Effacer) permet de supprimer le contenu du journal.

#### **Onglet Help (Aide)**

L'onglet Help (Aide) contient un onglet **HP Insight Diagnostics**, un onglet **Error Codes** (Codes d'erreur) et un onglet **Test Components** (Composants du test).

L'onglet **HP Insight Diagnostics** contient des rubriques d'aide et inclut des fonctions de recherche et d'index.

<span id="page-11-0"></span>L'onglet **Error Codes** (Codes d'erreur) fournit une description de chaque code d'erreur numérique qui peut apparaítre dans l'onglet **Error Log** (Journal d'erreurs) situé sur l'onglet **Log** (Journal). Chaque code possède un **message** d'erreur correspondant et une action **Recommended Repair** (Réparation recommandée) qui devrait aider à résoudre le problème. Pour rechercher rapidement une description de code d'erreur, entrez le code dans le champ en haut de l'onglet, puis cliquez sur le bouton **Find Error Codes** (Rechercher les codes d'erreur).

L'onglet **Test Components** (Composants du test) affiche des informations de bas niveau sur les tests exécutés.

### **Enregistrement et impression d'un rapport HP Insight Diagnostics**

Vous pouvez enregistrer les informations affichées dans les onglets **Survey** (Sommaire) et **Log** (Journal) de HP Insight Diagnostics sur une disquette ou sur un lecteur flash USB 2.0 (64 Mo ou plus). Vous ne pouvez pas enregistrer ces données sur le disque dur. Le système crée automatiquement un fichier HTML dont la présentation est similaire à celle affichée dans l'utilitaire de diagnostics.

- **1.** Insérez une disquette ou un lecteur flash USB 2.0 (de capacité supérieure ou égale à 64 Mo). Les lecteurs flash USB 1.0 ne sont pas pris en charge.
- **2.** Cliquez sur le bouton **Save** (Enregistrer) dans l'angle inférieur droit de l'écran.
- **3.** Sélectionnez **Save to the floppy** (Sauvegarder sur disquette) ou **Save to USB** (Sauvegarder sur clé USB).
- **4.** Entrez un nom de fichier dans la zone **File Name** (Nom de fichier), puis cliquez sur le bouton **Save** (Enregistrer). Un fichier au format HTML est ensuite enregistré sur la disquette insérée ou sur le lecteur flash USB.
- **REMARQUE :** Ne retirez pas la disquette ou la clé USB tant que vous ne voyez pas un message indiquant que le fichier html a été écrit sur le support.
- **5.** Imprimez ensuite le contenu de ce fichier à titre de copie de réserve.
- **EX REMARQUE :** Pour quitter HP Insight Diagnostics, cliquez sur le bouton Exit Diagnostics dans l'angle inférieur gauche de l'écran, puis retirez le CD de l'unité optique.

### **Téléchargement de la version la plus récente de HP Insight Diagnostics**

- **1.** Accédez à l'adresse <http://www.hp.com>.
- **2.** Cliquez sur le lien **Software & Driver Downloads** (Téléchargement de drivers et logiciels).
- **3.** Entrez le numéro de votre produit (par exemple, dx1000) dans la zone de texte, puis appuyez sur la touche Entrée.
- **4.** Sélectionnez le modèle de votre ordinateur.
- **5.** Sélectionnez votre système d'exploitation.
- **6.** Cliquez sur le lien **Diagnostic**.
- **7.** Cliquez sur **HP Insight Diagnostics Offline Edition**.
- **8.** Sélectionnez une langue, puis cliquez sur **Download** (Télécharger).
- **REMARQUE :** Les informations téléchargées incluent des instructions sur la procédure de création d'un CD amorçable.

# <span id="page-12-0"></span>**Protection des logiciels**

Pour protéger les logiciels contre toute perte ou détérioration, il est recommandé de conserver une copie de sauvegarde de tous les logiciels système et applications ainsi que des fichiers associés stockés sur le disque dur. Reportez-vous à la documentation de votre système d'exploitation ou de votre utilitaire de sauvegarde pour obtenir les instructions concernant les copies de sauvegarde de vos fichiers de données.

# <span id="page-13-0"></span>**HP Backup and Recovery Manager**

Le logiciel HP Backup and Recovery Manager est une application flexible et simple d'utilisation qui vous permet de sauvegarder et de récupérer le disque dur principal du PC. Cette application fonctionne sous Windows afin de créer des sauvegardes du système d'exploitation, de toutes les applications et de tous les fichiers de données. Des sauvegardes peuvent être planifiées pour démarrer automatiquement à des intervalles spécifiés, comme elles peuvent être démarrées manuellement. Les fichiers importants peuvent être archivés indépendamment des sauvegardes normales.

HP Backup and Recovery Manager est préinstallé sur le lecteur C : et crée une partition de récupération.

Les points de récupération et les sauvegardes de fichiers peuvent être copiés sur des CD ou des DVD, tandis que toutes les sauvegardes peuvent être copiées sur un réseau ou des disques durs.

HP recommande vivement de créer un jeu de disques de récupération immédiatement avant d'utiliser l'ordinateur et de planifier des sauvegardes automatiques régulières de point de récupération.

Pour créer le jeu de disques de récupération :

- **1.** Cliquez sur **Démarrer** > **HP Backup and Recovery** > **HP Backup and Recovery Manager** pour ouvrir l'assistant Backup and Recovery, puis cliquez sur **Suivant**.
- **2.** Sélectionnez **Create a set of recovery discs (Recommended)** (Créer un jeu de disques de récupération (recommandé)) et cliquez sur **Suivant**.
- **3.** Suivez les instructions de l'assistant.

Pour plus d'informations sur l'utilisation du logiciel HP Backup and Recovery Manager, consultez le Manuel de l'utilisateur HP Backup and Recovery Manager en sélectionnant **Démarrer** > **HP Backup and Recovery** > **Manuel de l'utilisateur HP Backup and Recovery Manager**.

**REMARQUE :** Vous pouvez commander un jeu de disques de récupération auprès de HP en appelant le centre de support HP. Accédez au site Web ci-dessous, sélectionnez votre région, puis cliquez sur le lien **Support technique pour un produit que vous possédez déjà** situé sous l'intitulé **Contacter HP** afin d'obtenir le numéro de téléphone du centre d'assistance pour votre région.

[http://welcome.hp.com/country/us/en/wwcontact\\_us.html](http://welcome.hp.com/country/us/en/wwcontact_us.html)

# <span id="page-14-0"></span>**2 Résolution des problèmes**

## **Sécurité et ergonomie du poste de travail**

**AVERTISSEMENT !** Une utilisation inadéquate de votre ordinateur ou un manque de sécurité et d'ergonomie de votre environnement de travail peut être source d'inconfort ou provoquer des lésions graves. Pour plus d'informations sur le choix d'un espace de travail et la création d'un environnement de travail sain et confortable, reportez-vous au guide Sécurité et ergonomie du poste de travail, disponible sur le site Web [http://www.hp.com/ergo.](http://www.hp.com/ergo)

**AVERTISSEMENT !** Cet équipement contient des pièces sous tension et mobiles.

Débranchez-le avant d'ôter son boîtier.

Remettez en place ce boîtier et assurez-vous qu'il est bien fixé avant de remettre l'équipement sous tension.

## **Avant d'appeler notre service d'assistance technique**

Si vous rencontrez des problèmes avec l'ordinateur, essayez les solutions ci-dessous pour isoler le problème avec précision avant d'appeler l'assistance technique à la clientèle.

- Exécutez l'outil de diagnostic HP.
- Exécutez l'autotest du disque dur dans Computer Setup. Pour plus d'informations, reportez-vous au Manuel de l'utilitaire Computer Setup (F10).
- Vérifiez si l'ordinateur émet une série de bips sonores. Les bips sont des codes d'erreur qui vous aident à diagnostiquer le problème. Reportez-vous à la section [Interprétation des codes sonores](#page-22-0) [POST à la page 17](#page-22-0) pour interpréter les codes.
- Si l'écran reste noir, branchez-le sur un autre connecteur vidéo de l'ordinateur, si ce dernier en possède un autre, ou utilisez un autre écran dont vous avez la preuve qu'il fonctionne correctement.
- Si vous travaillez en réseau, branchez un autre ordinateur avec un câble différent sur la prise réseau. Le problème peut être dû à un connecteur ou un câble réseau défectueux.
- Si vous venez d'ajouter un nouveau matériel, retirez-le et vérifiez si l'ordinateur fonctionne de nouveau correctement.
- Si vous venez d'ajouter un nouveau logiciel, désinstallez-le et vérifiez si l'ordinateur fonctionne de nouveau correctement.
- Redémarrez l'ordinateur en mode sans échec pour vérifier s'il peut s'amorcer sans charger tous les drivers. Lors du chargement du système d'exploitation, sélectionnez « Dernière bonne configuration ».
- <span id="page-15-0"></span>Consultez la documentation exhaustive en ligne à l'adresse [http://www.hp.com/support.](http://www.hp.com/support)
- Reportez-vous à la section Conseils à la page 10 de ce guide pour plus de suggestions d'ordre général.

Pour vous aider à résoudre vos problèmes en ligne, l'édition professionnelle d'assistance instantanée HP vous fournit des diagnostics de résolution par vous-même. Si vous avez besoin de contacter l'assistance technique HP, utilisez la fonction de conversation en ligne de l'édition professionnelle HP Instant Support Professional. Vous pouvez accéder à cet outil à l'adresse : [http://www.hp.com/go/](http://www.hp.com/go/ispe) [ispe](http://www.hp.com/go/ispe).

Consultez le centre d'assistance HP ([http://www.hp.com/go/bizsupport\)](http://www.hp.com/go/bizsupport) pour connaître les dernières informations sur l'assistance technique en ligne, les logiciels et drivers, la notification proactive et la communauté mondiale d'utilisateurs et d'experts HP.

S'il s'avère indispensable d'appeler le service d'assistance technique, préparez-vous de la manière suivante afin que votre appel puisse être traité de façon optimale :

- Soyez devant votre ordinateur lorsque vous appelez.
- Avant d'appeler, notez le numéro de série et le numéro de produit de l'ordinateur, ainsi que le numéro de série du moniteur.
- Préparez-vous à passer le temps nécessaire à la résolution du problème en communication avec notre technicien.
- Retirez tout matériel que vous venez d'ajouter au système.
- Désinstallez tout logiciel que vous venez d'installer.
- **EX REMARQUE :** Pour toute information commerciale ou pour étendre votre garantie (Care Packs), appelez votre revendeur ou votre mainteneur agréé.

# **Conseils**

Si vous rencontrez des problèmes mineurs au niveau de l'ordinateur, du moniteur ou des logiciels, consultez la liste des suggestions ci-dessous avant de prendre quelque mesure que ce soit.

- Vérifiez que l'ordinateur et l'écran sont branchés sur des prises secteur en parfait état de marche.
- Vérifiez que le sélecteur de tension (sur certains modèles) est réglé sur la tension secteur de votre pays (115 V ou 230 V).
- Vérifiez que l'ordinateur est sous tension et que le voyant de mise sous tension est allumé.
- Vérifiez que le moniteur est sous tension et que le voyant vert du moniteur est allumé.
- Si l'affichage est sombre, augmentez la luminosité et le contraste.
- Appuyez sur une touche quelconque et maintenez-la enfoncée. Si le système émet un signal sonore, le clavier fonctionne correctement.
- Vérifiez que tous les câbles sont raccordés aux connecteurs appropriés et sont bien branchés.
- Désactivez l'état de veille en appuyant sur une touche quelconque du clavier ou sur le bouton d'alimentation. Si l'état de veille se maintient pendant plus de quatre secondes, arrêtez l'ordinateur en appuyant sur le bouton d'alimentation et en le maintenant enfoncé pendant au moins quatre secondes, puis appuyez de nouveau sur ce bouton pour redémarrer l'ordinateur. Si le système ne

s'arrête pas, débranchez le cordon d'alimentation, attendez quelques secondes puis rebranchezle. L'ordinateur redémarrera si le démarrage automatique en cas de coupure de courant est activé dans Computer Setup. Si l'ordinateur ne redémarre pas, appuyez sur le bouton d'alimentation.

- Après l'installation d'une carte d'extension ou de toute autre option non-Plug-and-Play, reconfigurez l'ordinateur.
- Assurez-vous que tous les drivers de périphérique nécessaires sont effectivement installés. Par exemple, pour utiliser une imprimante, il vous faut un driver pour votre modèle d'imprimante.
- Retirez tous les supports amorçables (disquette, CD ou périphérique USB) du système avant de le mettre sous tension.
- Si vous avez installé un système d'exploitation autre que celui installé en usine, assurez-vous qu'il est pris en charge par l'ordinateur.
- Si l'ordinateur est équipé de plusieurs sources vidéo (carte PCI, PCI-Express ou intégrée) et que vous avez un seul écran, celui-ci doit être connecté à la source vidéo sélectionnée comme carte VGA principale. Les autres connecteurs vidéo sont désactivés au démarrage ; l'écran ne fonctionnera donc pas s'il est connecté à l'un d'eux. Vous pouvez sélectionner la source VGA par défaut dans Computer Setup.
- **ATTENTION :** Quand l'ordinateur est branché sur le secteur, la carte mère est sous tension. Vous devez déconnecter le cordon d'alimentation de la prise secteur avant d'ouvrir l'ordinateur pour prévenir toute détérioration de la carte mère ou d'un composant.

# <span id="page-17-0"></span>**Résolution des problèmes généraux**

Vous devriez être en mesure de résoudre facilement les problèmes mineurs décrits dans cette section. Si un problème persiste et que vous vous sentez incapable de le résoudre vous-même, contactez votre revendeur ou mainteneur HP agréé.

#### **L'ordinateur ne s'allume pas.**

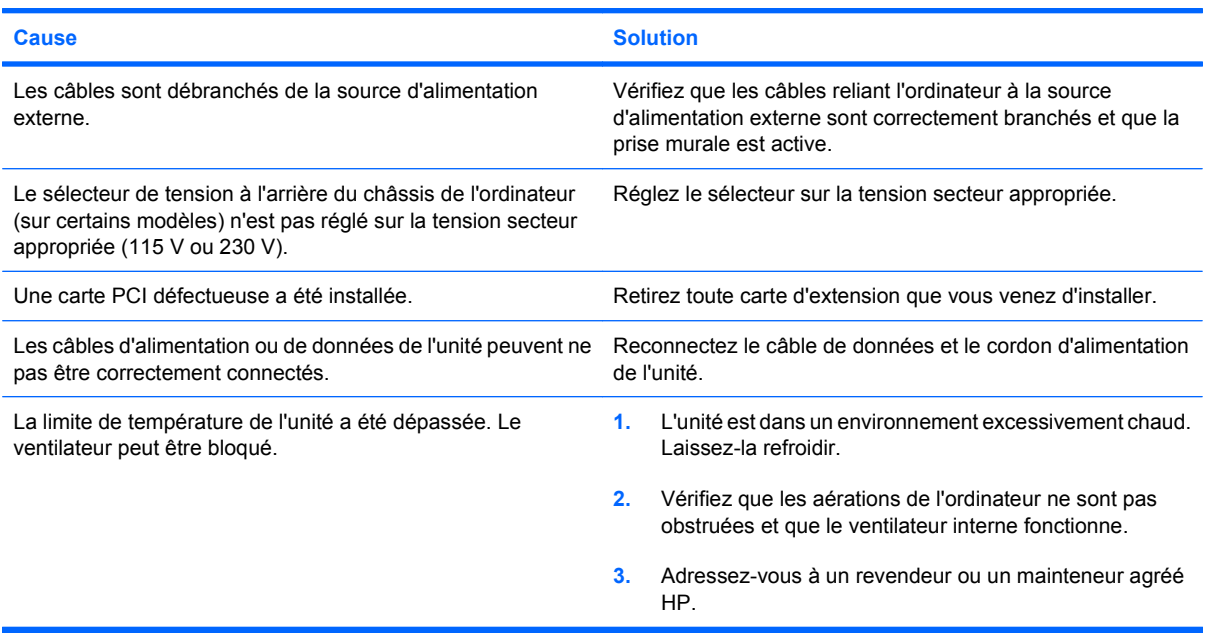

#### **L'ordinateur semble bloqué et ne s'éteint pas quand vous appuyez sur le bouton d'alimentation.**

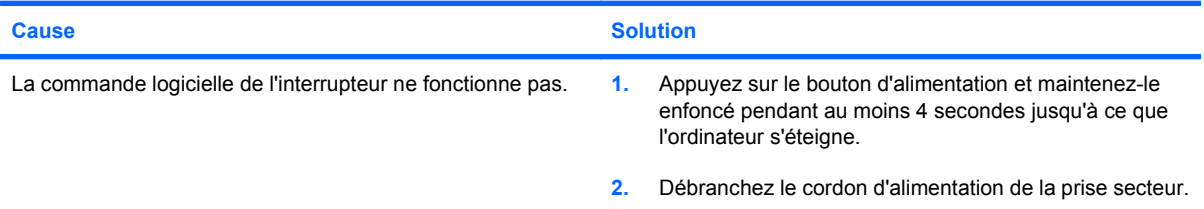

#### **L'ordinateur ne répond pas au clavier ou à la souris USB.**

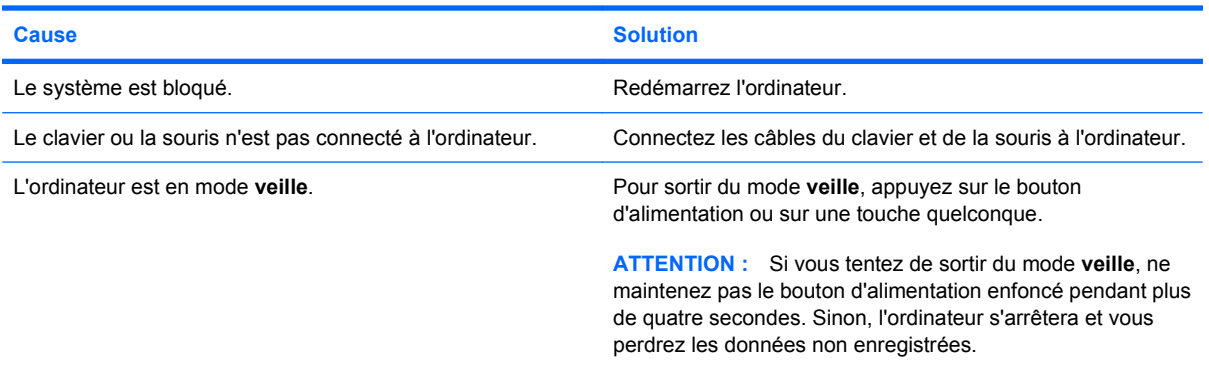

**L'affichage de la date et de l'heure de l'ordinateur est incorrect.**

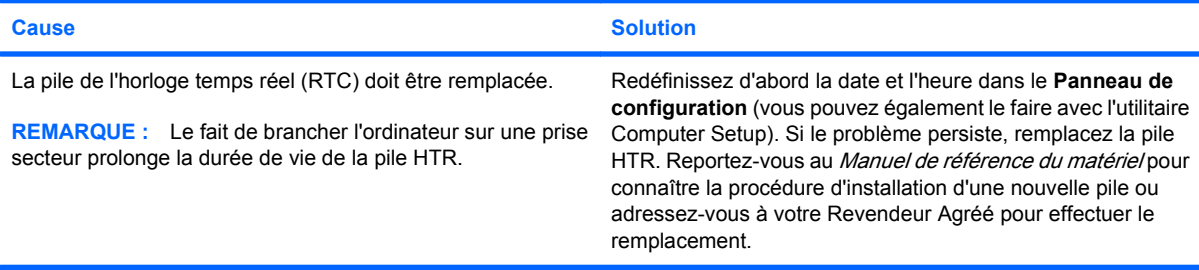

#### **Les touches fléchées du pavé numérique ne déplacent pas le curseur.**

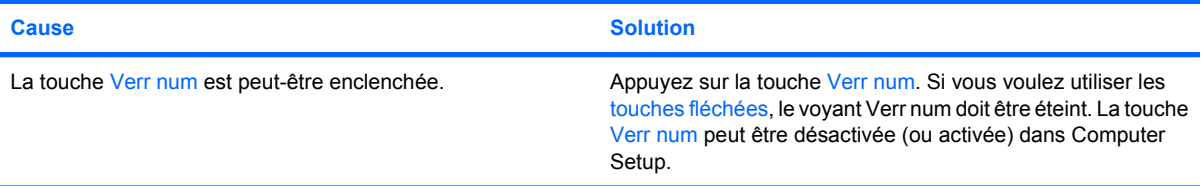

#### **Vous observez de faibles performances.**

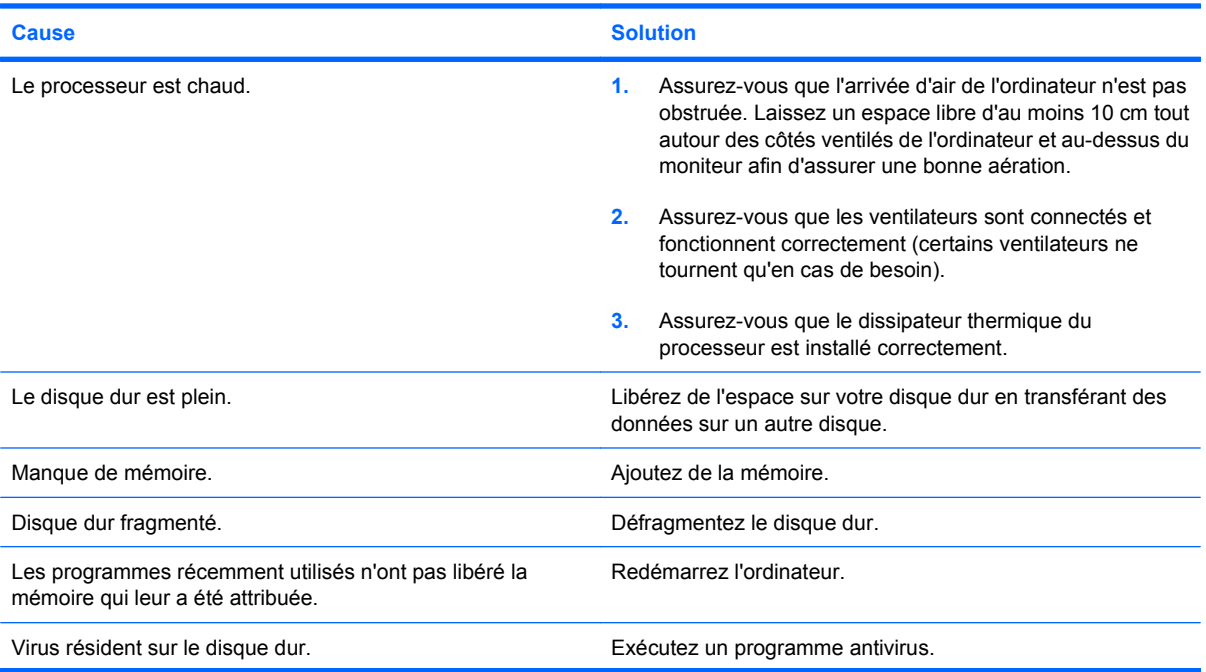

#### **Vous observez de faibles performances.**

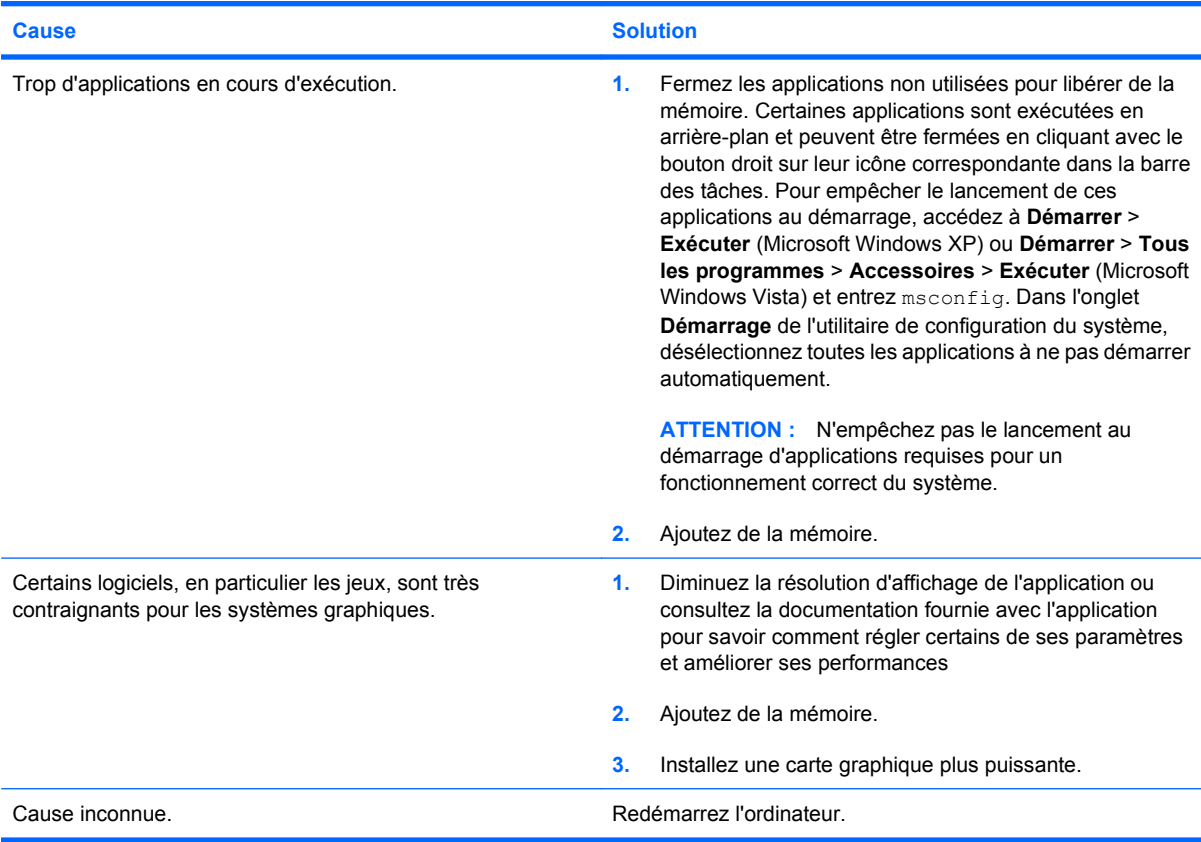

#### **Écran noir (pas de signal vidéo).**

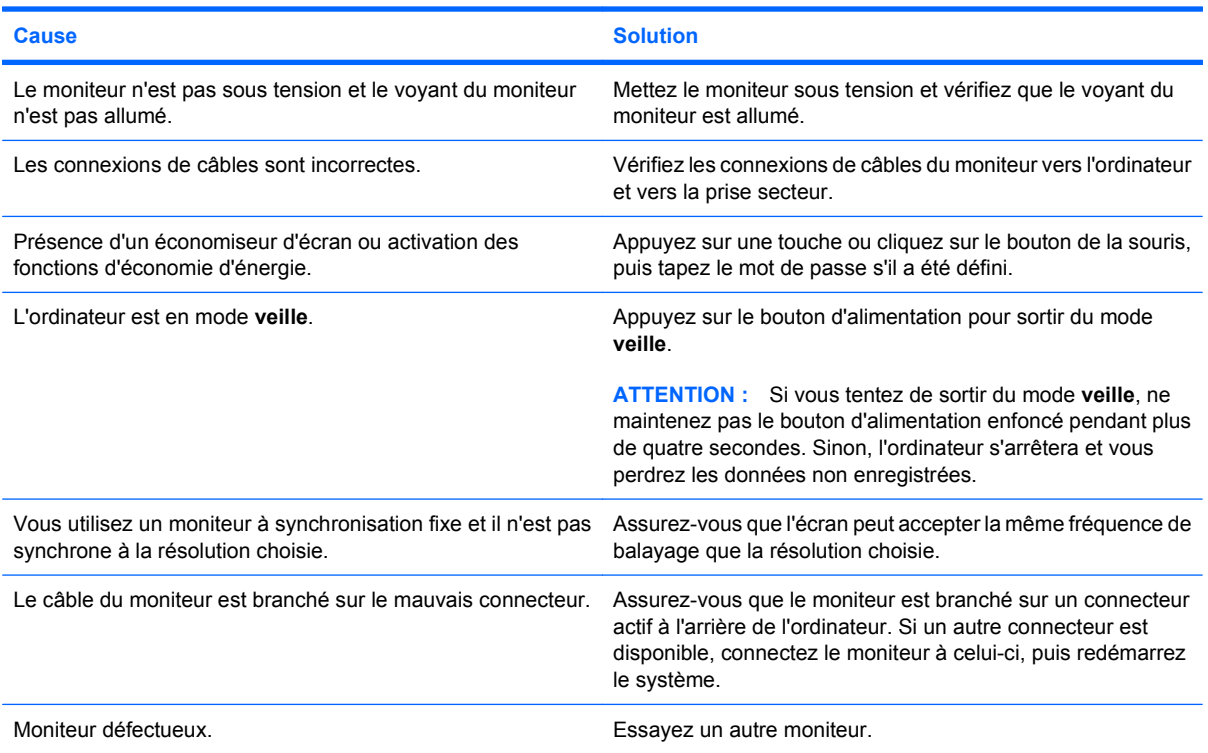

**L'ordinateur émet un bip sonore et ne démarre pas.**

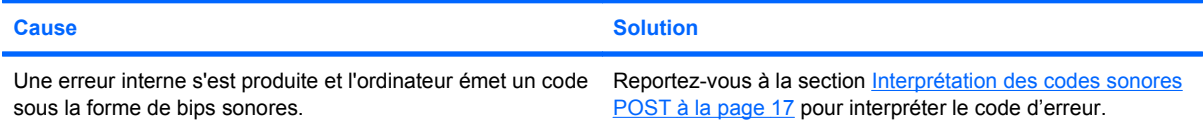

# <span id="page-21-0"></span>**Résolution des problèmes d'installation du matériel**

Lorsque vous ajoutez ou retirez du matériel, comme une unité ou une carte d'extension, vous pouvez être amené à reconfigurer votre ordinateur. Si vous installez un périphérique Plug-and-Play, le système d'exploitation Windows le reconnaît automatiquement et configure l'ordinateur en conséquence. Si vous ajoutez un périphérique qui n'est pas Plug-and-Play, vous devez alors reconfigurer votre ordinateur, après l'installation de ce nouveau périphérique. Dans le système d'exploitation Windows, utilisez l'**Assistant d'ajout de matériel** et suivez les instructions qui apparaissent à l'écran.

**AVERTISSEMENT !** Quand l'ordinateur est branché sur le secteur, la carte mère est sous tension. Afin de réduire les risques de blessures consécutives à une décharge électrique, à la rotation des ventilateurs ou au contact avec des surfaces chaudes, assurez-vous que le cordon d'alimentation est débranché et laissez les composants refroidir avant de les toucher.

Examinez le voyant situé sur la carte mère. Si le voyant est allumé, le système reçoit toujours une alimentation. Mettez l'ordinateur hors tension et retirez le cordon d'alimentation avant de continuer.

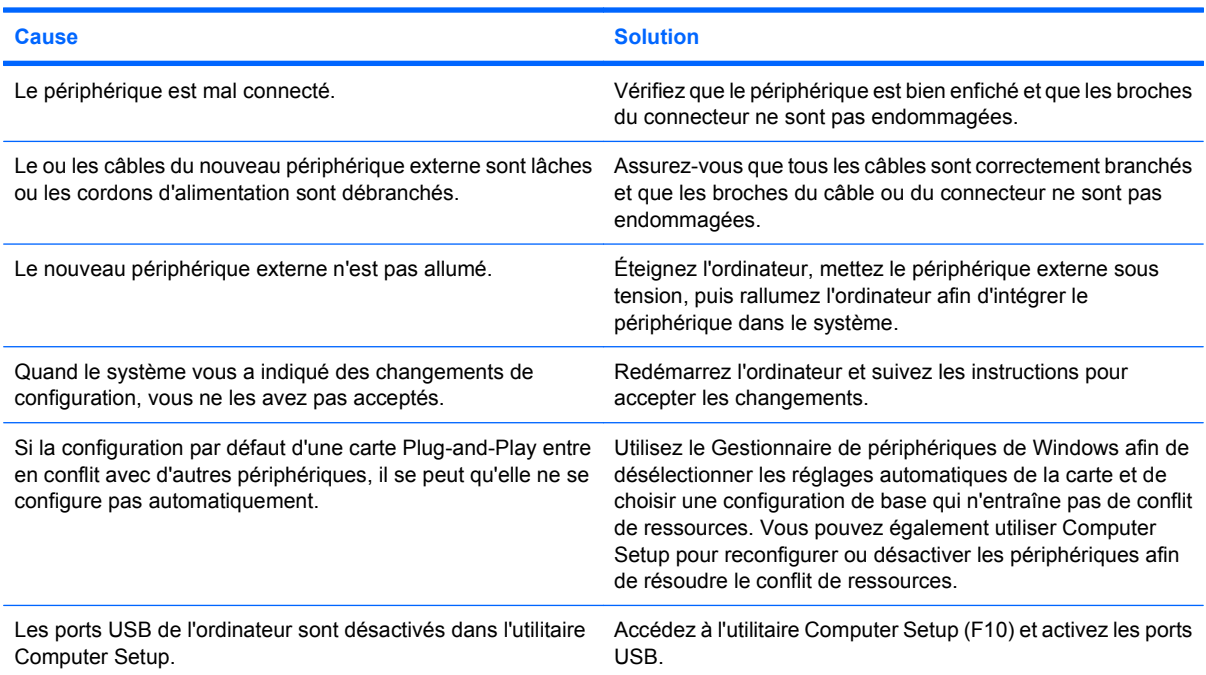

**Un nouveau périphérique n'est pas détecté par le système.**

#### **L'ordinateur refuse de démarrer.**

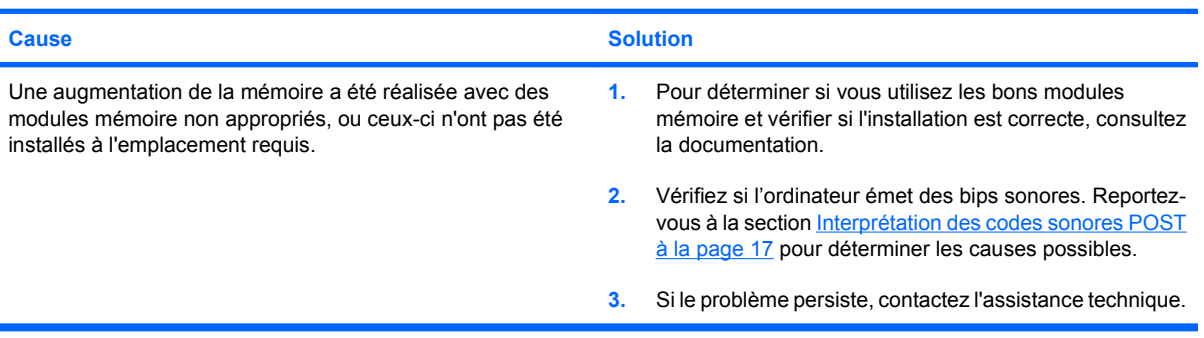

# <span id="page-22-0"></span>**Interprétation des codes sonores POST**

Cette section couvre les codes sonores susceptibles de se présenter lors de l'autotest à la mise sous tension et qui ne sont pas nécessairement liés à un code d'erreur ou à un message texte.

**AVERTISSEMENT !** Quand l'ordinateur est branché sur le secteur, la carte mère est sous tension. Afin de réduire les risques de blessures consécutives à une décharge électrique ou au contact avec des surfaces chaudes, assurez-vous que le cordon d'alimentation est débranché et laissez les composants refroidir avant de les toucher.

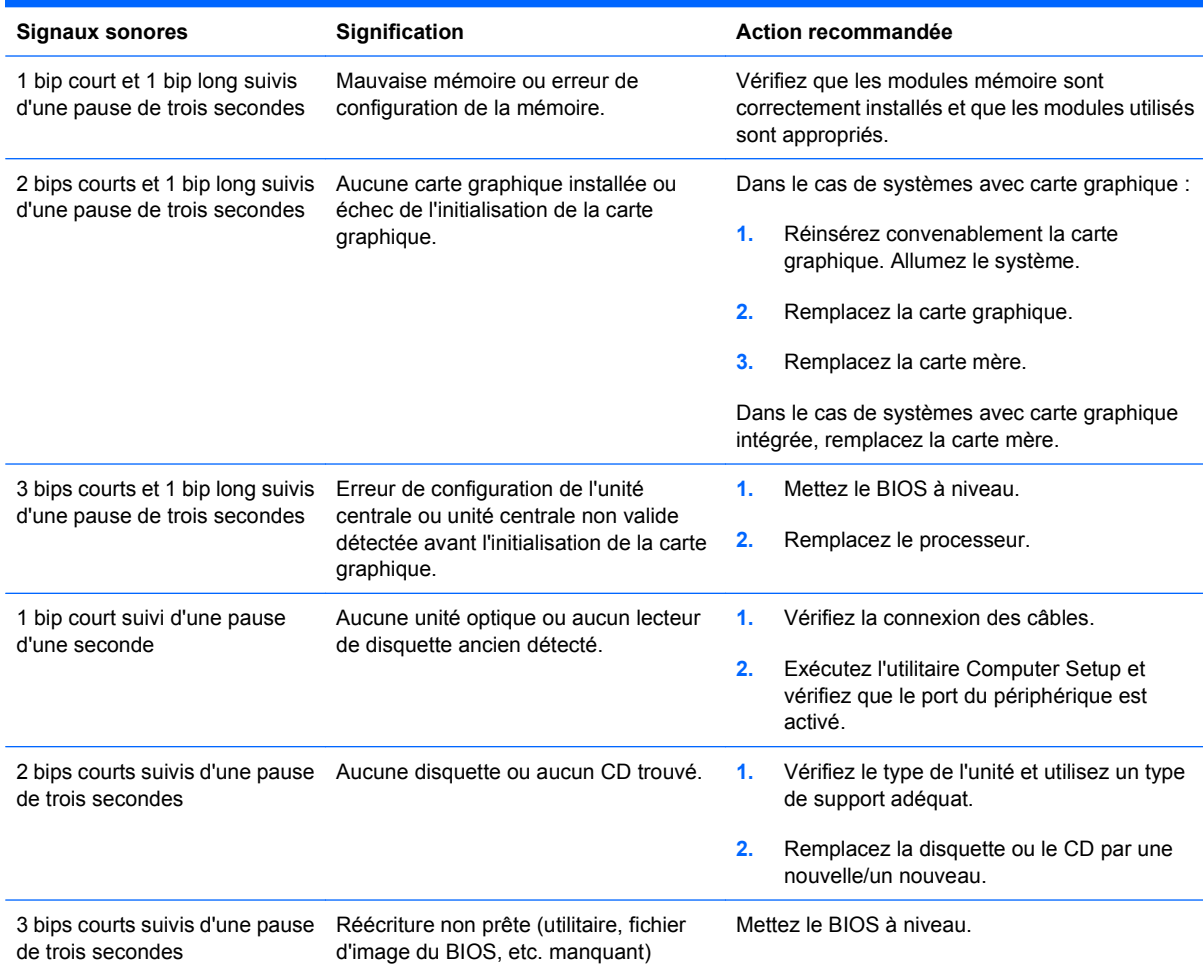

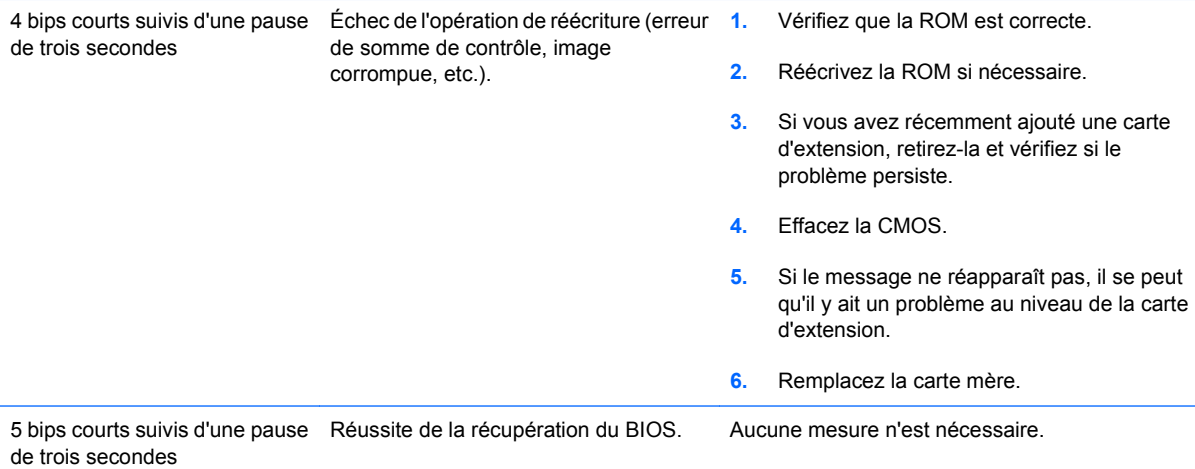

# <span id="page-24-0"></span>**Assistance technique**

Pour obtenir une aide ou une prestation, adressez-vous à un revendeur agréé. Pour connaître les coordonnées du revendeur le plus proche de votre domicile, consultez le site [http://www.hp.com.](http://www.hp.com)

**REMARQUE :** Si vous portez votre ordinateur en réparation chez un revendeur ou un mainteneur agréé, n'oubliez pas de lui communiquer les mots de passe de configuration et de mise sous tension, si vous les avez définis.

Pour appeler l'assistance technique, reportez-vous aux numéros indiqués sur la carte de garantie ou au guide intitulé Support Telephone Numbers.